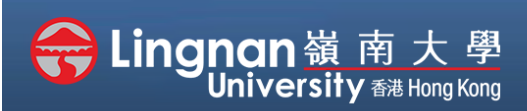

#### Basic | Upload

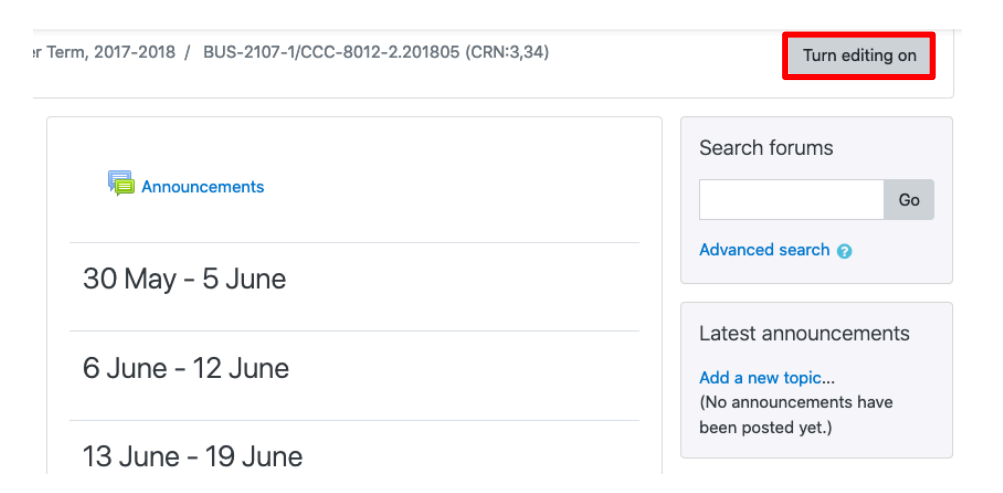

**Step 1** Click **'Turn editing on'** (top right).

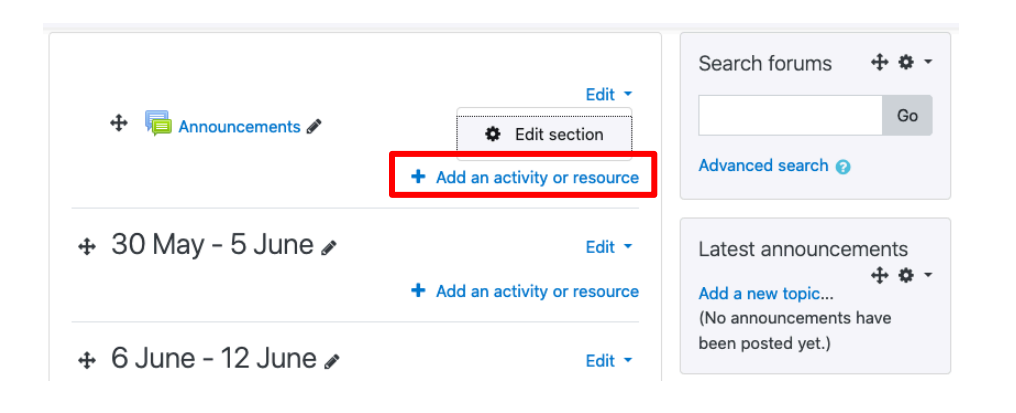

#### **Step 2**

Note: You will see a number of icons – hover your mouse pointer over an icon to see what a particular icon is for. You will see '*Add an activity or resource'.*

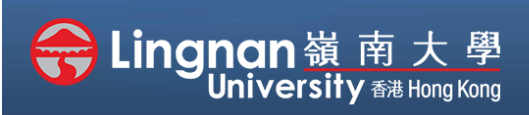

Basic | Upload

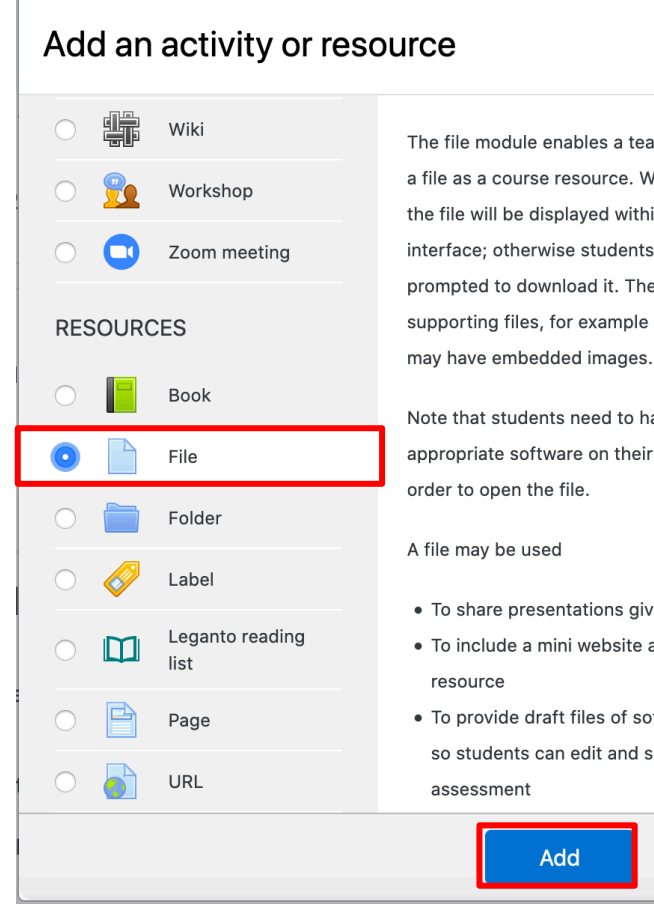

The file module enables a teacher to provide a file as a course resource. Where possible, the file will be displayed within the course interface; otherwise students will be prompted to download it. The file may include supporting files, for example an HTML page

Note that students need to have the appropriate software on their computers in

- To share presentations given in class
- · To include a mini website as a course
- To provide draft files of software programs so students can edit and submit them for

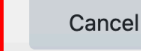

## **Step 3**

 $\pmb{\times}$ 

Select '*File'.* Then press *'Add'.*

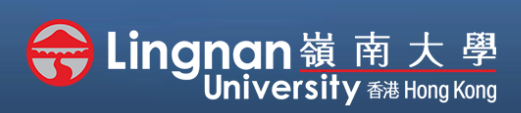

#### Basic | Upload

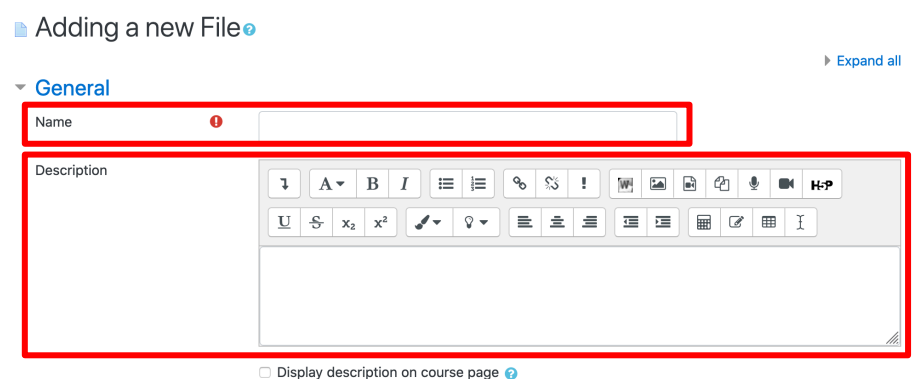

### **Step 4**

Give the resource a name which will appear as a link to students. You can add a description for the file.

Select the '*Add file…*' Button (second figure)

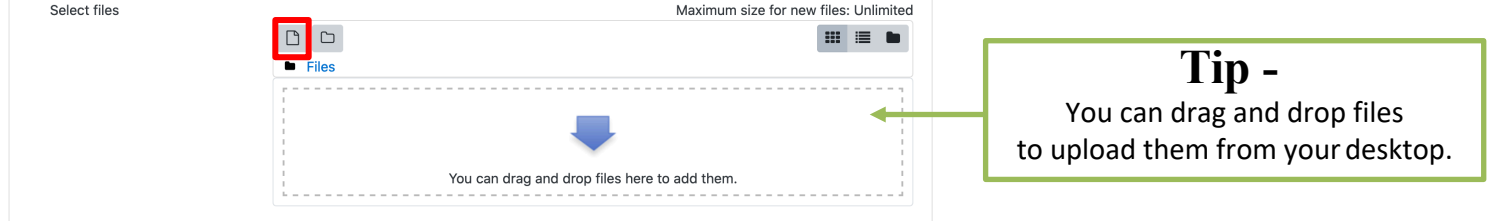

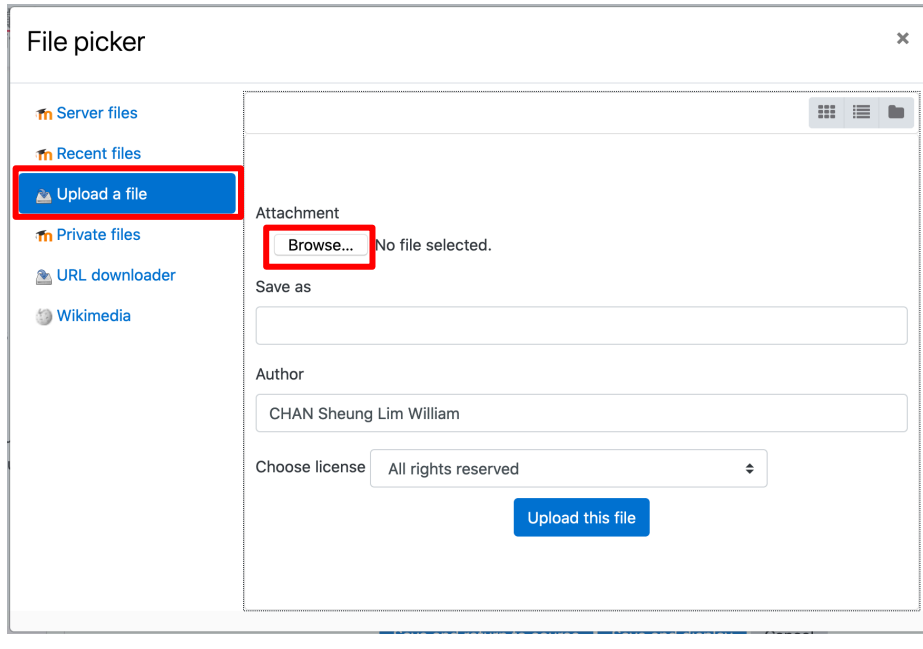

### **Step 5**

The file picker appears. Choose '*Upload a file*' and click the '*Browse…'* button.

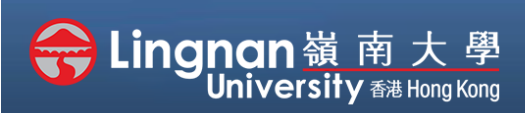

#### Basic | Upload

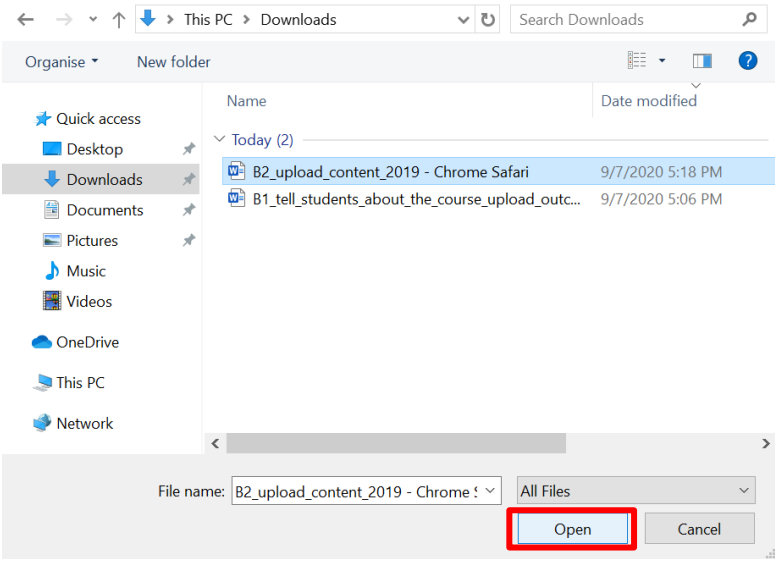

### **Step 6**

Search the file you would like to upload. Select the '*Open*' button.

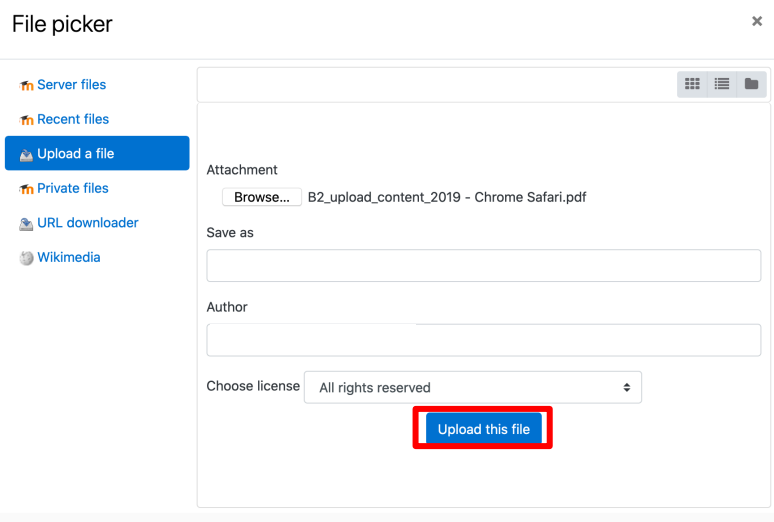

**Step 7** Click '*Upload this file'*.

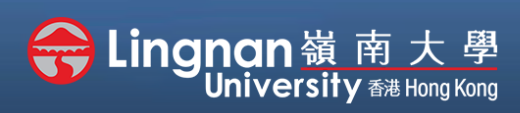

Basic | Upload

## **Step 8**

The file picker will be closed automatically when completing the upload and the file will appear. When you pointed to the file you have uploaded, there is another window pop up. You may choose to download/delete/set main file.

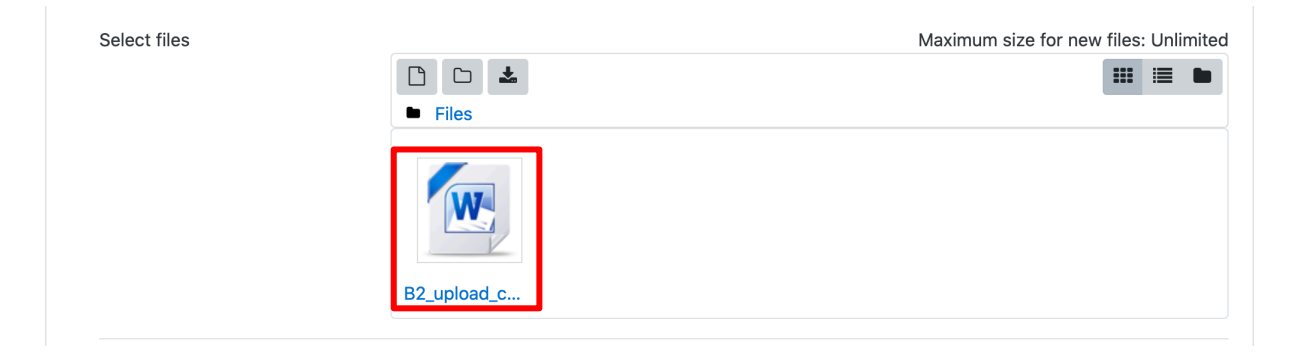

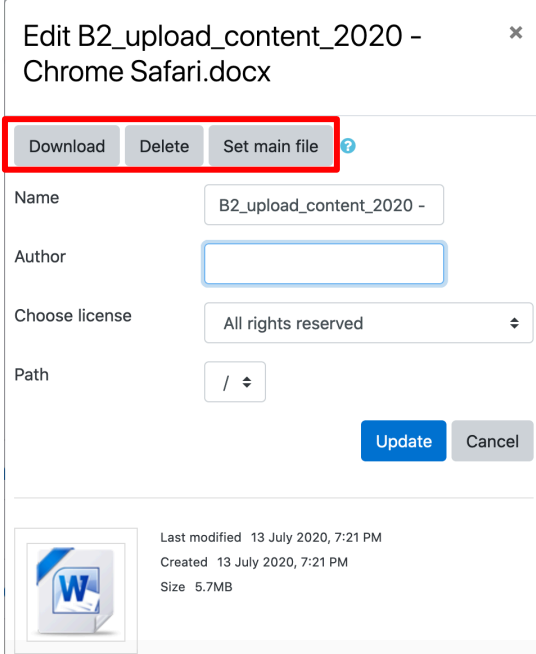

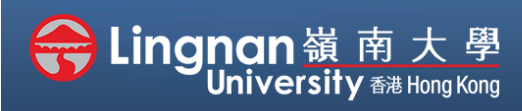

#### Basic | Upload

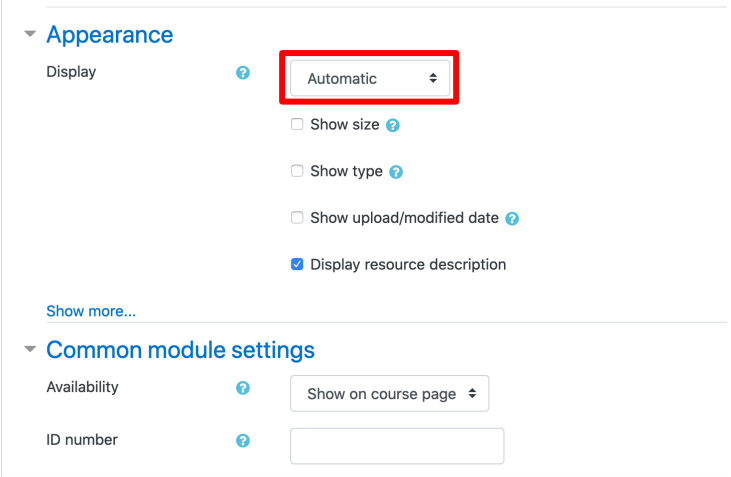

## **Step 9**

You may edit other settings. For example, choosing the way that the file displayed, restricting the file available date.

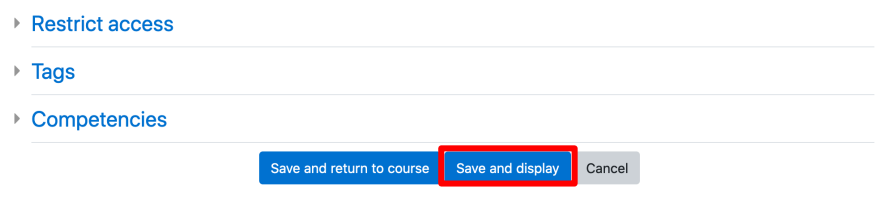

### **Step 10**

Finally, click '*Save and display*' to show the resource you just created.